# Paramètres du serveur RADIUS (Remote Access Dial-In User Service) sur les points d'accès WAP551 et WAP561

## **Objectif**

Le service RADIUS (Remote Access Dial-In User Service) est un mécanisme utilisé pour réguler l'accès des utilisateurs à un réseau informatique. Le serveur RADIUS vérifie les mots de passe entrés par les utilisateurs et accorde ou refuse l'accès en fonction du mot de passe fourni. Par exemple, un réseau sans fil public (Wi-Fi) est installé sur un campus universitaire. Tout le monde ne peut pas utiliser ces réseaux. Seuls les étudiants auxquels l'université a donné un mot de passe peuvent accéder au réseau.

Cet article explique comment se connecter au serveur RADIUS sur les points d'accès WAP551 et WAP561.

### Périphériques pertinents

•WAP551 •WAP561

### Version du logiciel

•v 1.0.4.2

#### Serveur RADIUS

Étape 1. Connectez-vous à l'utilitaire de configuration Web et choisissez System Security > RADIUS Server. La page RADIUS Server s'ouvre :

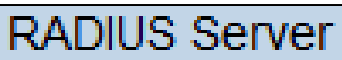

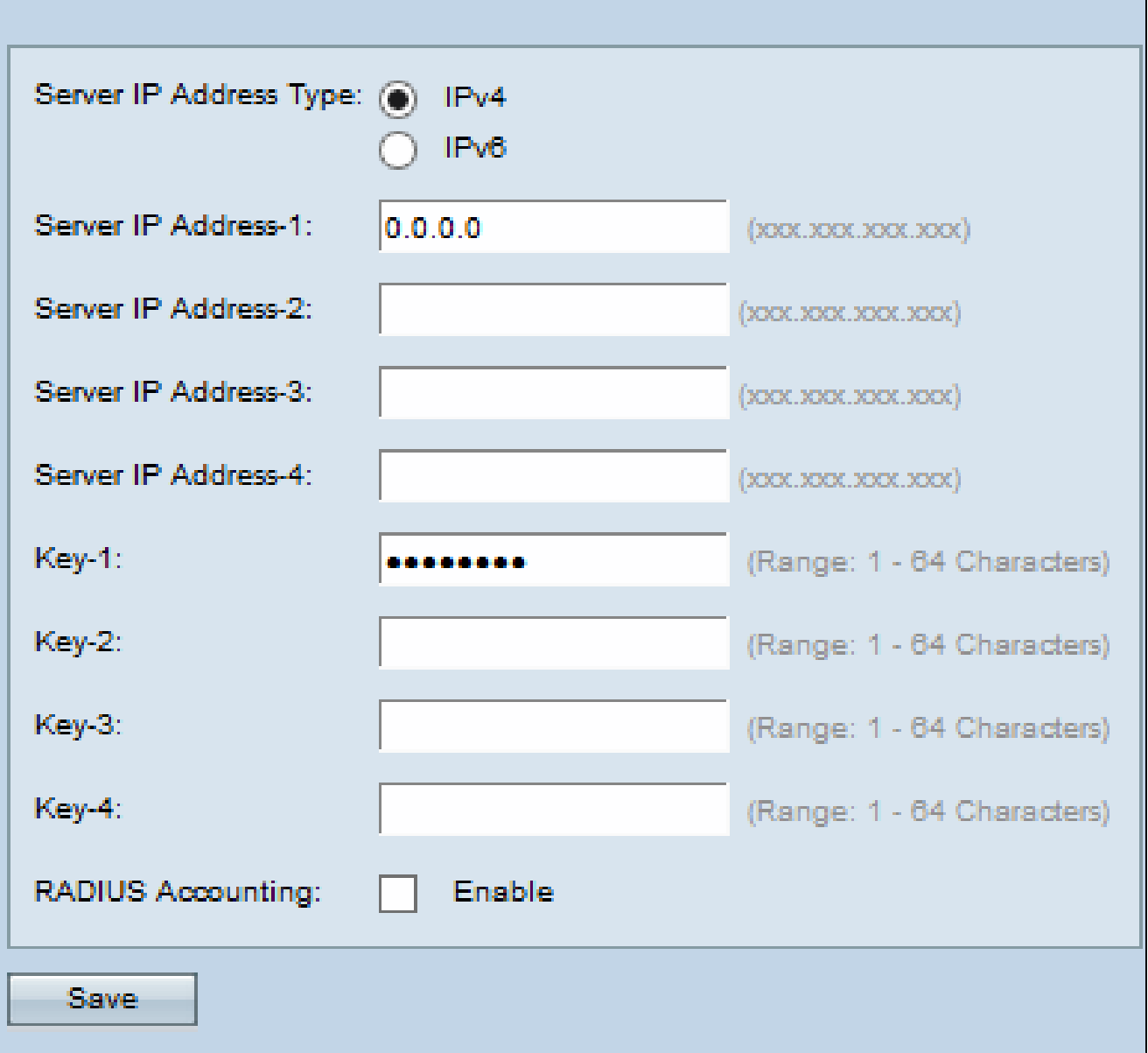

Étape 2. Cliquez sur la case d'option IPv4 ou IPv6 selon le type d'adresse IP du serveur RADIUS.

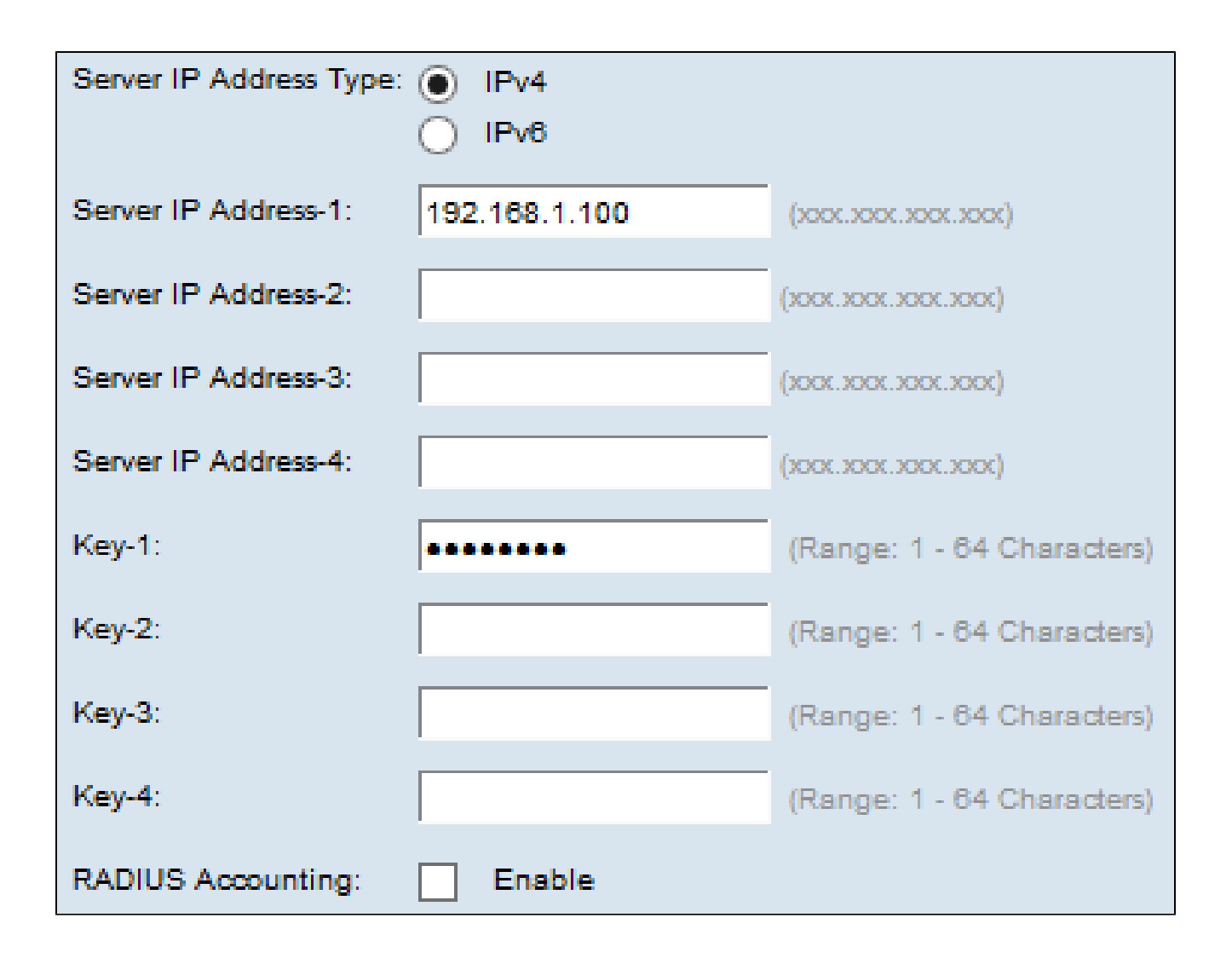

Étape 3. Saisissez les adresses IP du serveur RADIUS à utiliser dans le champ Server IP Address-1. Il s'agit de l'adresse IP du serveur RADIUS auquel l'utilisateur tente de se connecter afin de s'authentifier et d'accéder au WAP.

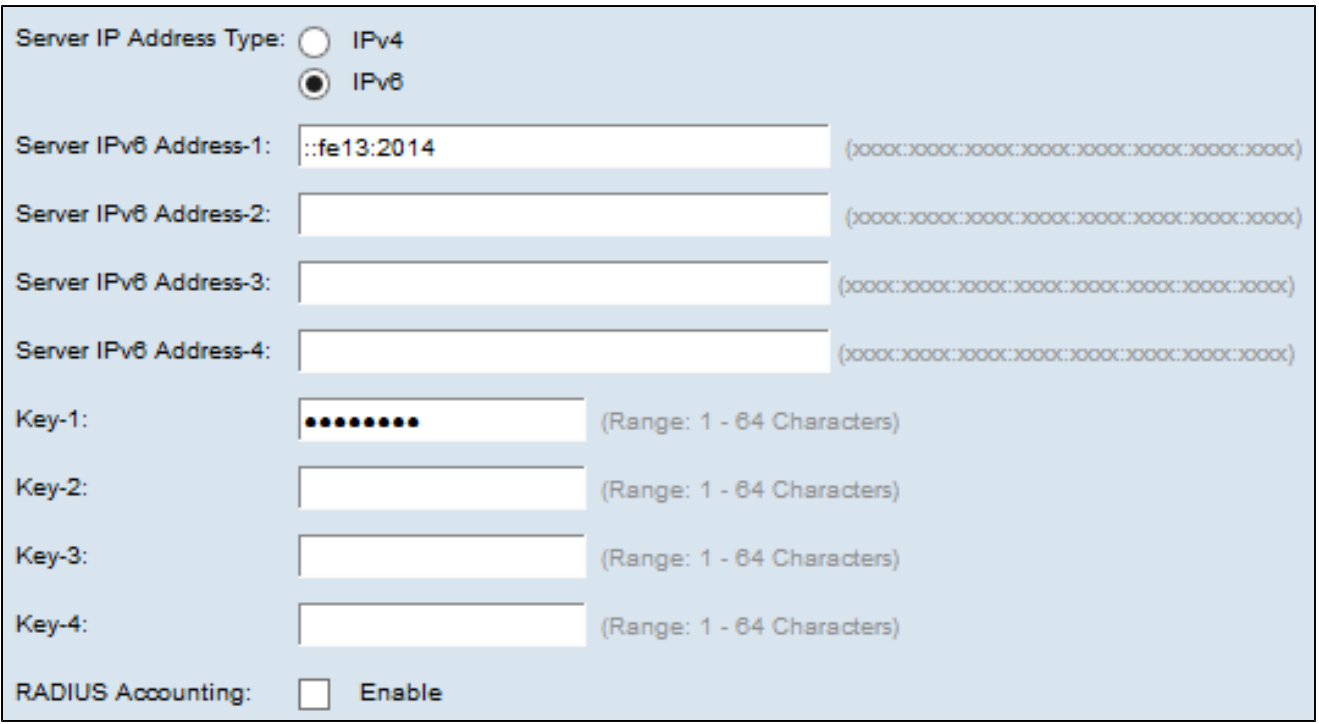

Étape 4. Entrez la clé de mot de passe pour l'adresse IPv6 de serveur-1 dans le champ Clé 1. Il s'agit de la clé partagée entre le WAP et le serveur RADIUS et qui doit correspondre à la clé configurée sur le serveur RADIUS.

Étape 5. (Facultatif) Vous pouvez configurer des serveurs supplémentaires et entrer leurs clés respectives si vous le souhaitez.

Étape 6. (Facultatif) Si vous souhaitez que le serveur RADIUS consigne les informations relatives aux connexions d'accès à distance individuelles, cochez la case Enable dans le champ RADIUS Accounting.

Étape 7. Cliquez sur Save.

#### À propos de cette traduction

Cisco a traduit ce document en traduction automatisée vérifiée par une personne dans le cadre d'un service mondial permettant à nos utilisateurs d'obtenir le contenu d'assistance dans leur propre langue.

Il convient cependant de noter que même la meilleure traduction automatisée ne sera pas aussi précise que celle fournie par un traducteur professionnel.